## **Utiliser GeoGebra pour construire un polygone**

Objectif : construire avec GeoGebra un polygone régulier inscrit dans un cercle

- **1. a.** Ouvrir l'application GeoGebra. Nommer le document : Polygone régulier.
	- **b.** Toucher **pour créer un curseur.**

Toucher le haut de l'écran et renseigner la boite de dialogue ci-contre : Déplacer le curseur jusqu'à obtenir n = 6.

- **c.** Tracer un cercle de centre A passant par un point B.
- **d.** Construire un point B' du cercle tel que BAB' =  $360^{\circ}/n$  avec l'onglet  $\mathbf{A}$ .
- **e.** Toucher l'onglet « polygone » puis toucher B, B' et compléter la boite de dialogue avec n. On obtient ainsi un hexagone régulier.
- **2.** Construire à l'aide du curseur un triangle équilatéral.
- **3.** Construire à l'aide du curseur un pentagone régulier.
- **4.** Construire à l'aide du curseur un ennéagone régulier.

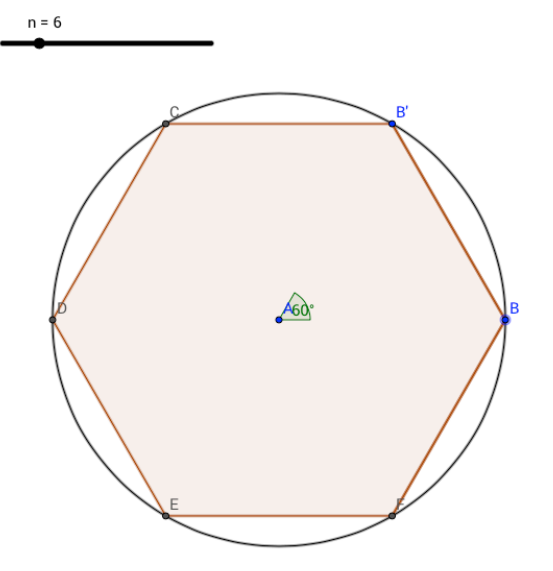

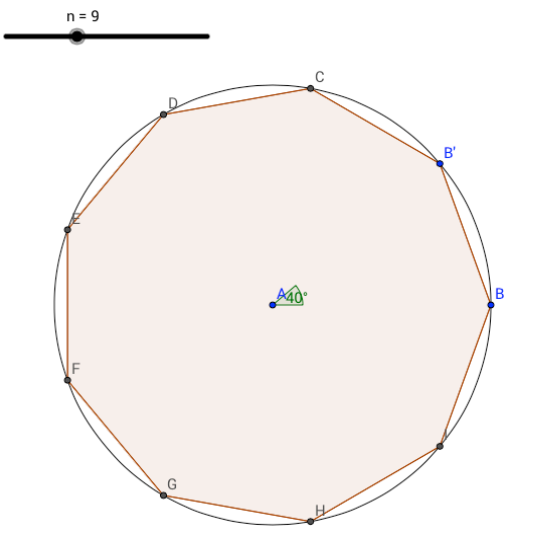

Franck Lejeune, collège de Seilhac franck.lejeune@ac-limoges.fr

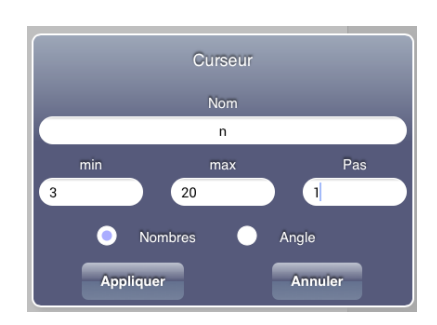

## **Fiche Méthode**